## AltaGPS-raportti Minun Maatilani-ohjelmasta

- 1. Kirjaudu Minun Maatilani-ohjelmaan osoitteessa [www.minunmaatilani.fi](http://www.minunmaatilani.fi/)
- 2. Valitse Nauta-valikosta "Tapahtumat ja listaukset"
- 3. Valitse pudotusvalikosta "Nautarekisterin eläimet"
- 4. Klikkaa hammasratas-painiketta, jotta voit luoda uuden raporttipohjan
- 5. Valitse kuvan osoittamat tiedot ja päivitä raportti. Tällöin tallennus-painike muuttuu oranssiksi, jolloin uuden raportin voi nimetä, esimerkiksi "AltaGPS"

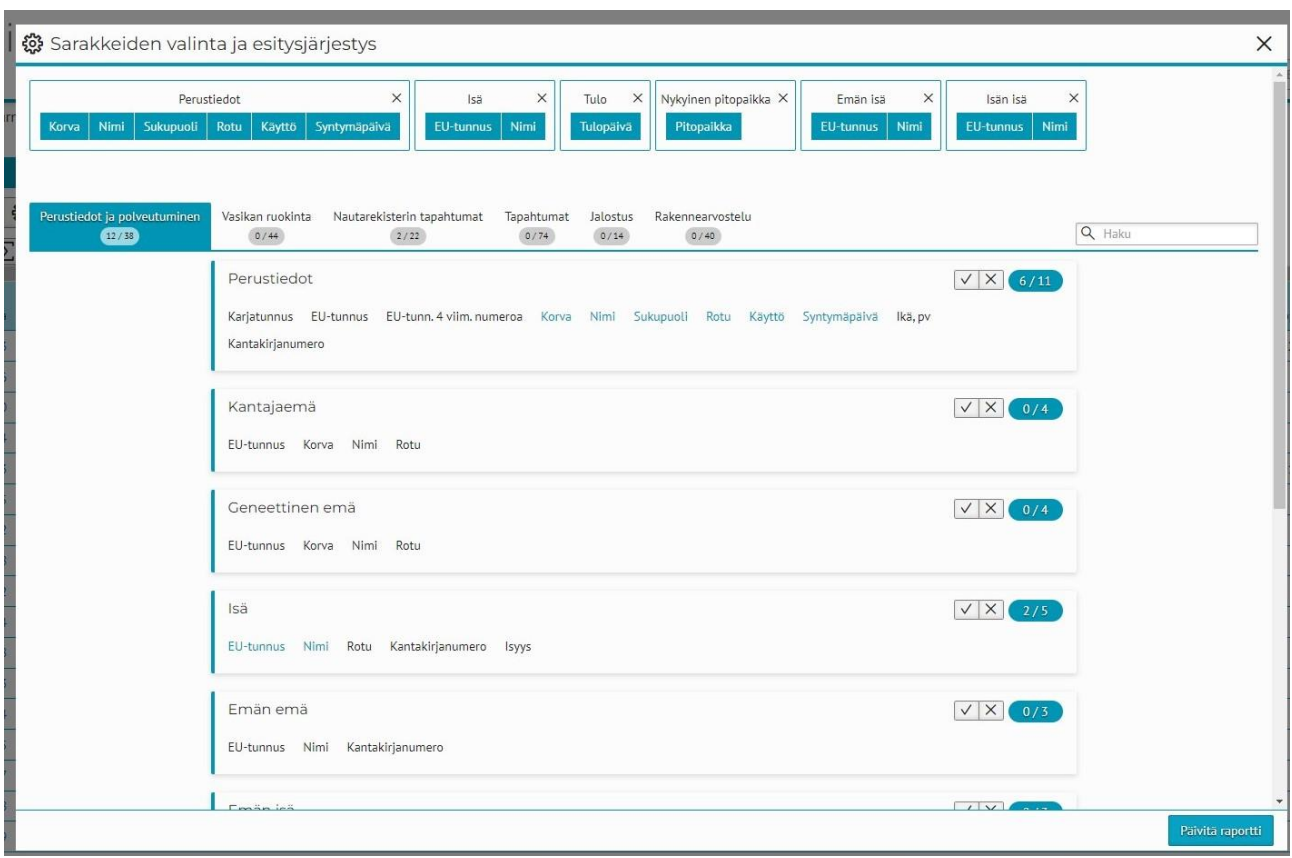

RAPORTIN TIEDOT **Perustiedot**: Korva, Nimi, Sukupuoli, Rotu, Syntymäpäivä; **Isä**: EU-tunnus, Nimi; **Tulo**: Tulopäivä; **Emän isä**: EU-tunnus, Nimi; **Isän isä**: EU-tunnus, Nimi

- 6. Kun uusi raporttipohja on luotu, raportin voi tulostaa tulostus-painikkeesta
- 7. Kun raportti on valmis tulostettavaksi, muuta tiedosto ensimmäisestä pudotusvalikosta PDF:stä Exceliksi
- 8. Paina tulosta. Tällöin tiedosto tallentuu ladattuihin tiedostoihin
- 9. Lähetä raportti sähköpostilla oman edustajasi osoitteeseen [etunimi.sukunimi@huitinholstein.net](mailto:etunimi.sukunimi@huitinholstein.net) otsikolla AltaGPS ja sukunimi